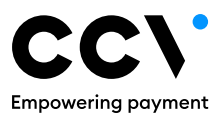

# **Vielen Dank,** dass Sie sich für CCV entschieden haben!

Jetzt fehlt nur noch die Inbetriebnahme und dann kann es losgehen!

Diese finden Sie im Handbuch, welches zum Download auf unserer Webseite unter "**Service & Support**" in der Download-Bar zur Verfügung steht.

# **Fragen oder Probleme?**

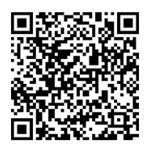

Gerne helfen wir Ihnen weiter. Scannen Sie einfach den QR-Code oder besuchen Sie unsere Webseite unter: *www.ccv.eu/de/service-support*

*Erste Hilfe auf der nächsten Seite*

# **Erste Hilfe bei der täglichen Bedienung**

Hinweis: Dieses Android Terminal ist in zwei Varianten verfügbar, einmal als "Basis Version" und einmal als "APP Version".

# **Inbetriebnahme fehlgeschlagen, außer Betrieb**

Menü - Manager-PIN - (•OK) -Service - Inbetriebnahme - (•OK) - Folgen Sie jetzt der Inbetriebnahmeanleitung - In der App Version muss man über die SECPOS-EVO App gehen

## **Kassenschnitt durchführen**

Menü - Manager-PIN - **OK** - Tagesabschluss

# **PIN's**

Manager-PIN 1111 Kassierer-PIN 0000

# **Storno** <sup>1</sup>

Menü - Manager-PIN - (•OK) - Buchungen - Storno - TA-Nummer (Transaktionsnummer) von der zu stornierenden Zahlung eingeben - Karte vom Kunden einlesen (Wenn die Zahlung kontaktlos getätigt wurde, muss bei der Stornierung die Karte auch kontaktlos eingelesen werden) - Belegausdruck kontrollieren

# **Terminal mit dem Netzwerk verbinden**

#### **WLAN (mit Router verbinden und Neuanmeldung)**

Vom oberen Bildschirmrand nach unten wischen – Links kurz das WLAN-Symbol  $\mathbf{y}$ gedrückt halten (1 Sekunde) – aus der angezeigten Netzliste Ihren Router auswählen und Ihren Netzschlüssel eingeben – Anmeldung abwarten

#### **Mobilfunk (bei Terminals mit SIM-Karte)**

Vom oberen Bildschirmrand nach unten wischen – Links kurz das Mobilfunk-Symbol gedrückt halten (1 Sekunde) – oben rechts auf die drei Punkte drücken – Mobilfunknetze – Mobilfunkanbieter – das netzstärkste Mobilfunknetz auswählen ( 5G > 4G > 3G > 2G ) – Wenn die SIM-Karte von CCV mitgeliefert wurde dann erkennt das Terminal beim einlegen die SIM-Karte automatisch. Die Einrichtung muss nur durchgeführt werden, wenn bei Ihnen bereits eine eigene SIM Karte vorliegt und verwendet werden soll.

## **Kassenschnitt nachdrucken** <sup>2</sup>

Menü - Manager-PIN - (<sub>®OK)</sub> - Information - Zahlungsspeicher - Letzter Kassenschnitt - Druckersymbol | Nach dem Belegausdruck <mark>(x STOP)</mark> drücken

Das A77 benötigt den Belegserver oder eine Kassenanbindung mit Drucker. Es muss die E-Mail Adresse hinterlegt sein.

### **Einzelbeleg nachdrucken** <sup>3</sup>

Menü - Manager-PIN - (•OK) - Infor<u>mation</u> - Zahlungsspeicher - Belegwiederholung -**(**•OK) | Nach dem Belegausdruck (XSTOP) drücken. Bei der Belegwiederholung wird der letzte Beleg gedruckt. Frühere Einzelbelege bekommt man über das Umsatzjournal. Das A77 benötigt den Belegserver oder eine Kassenanbindung mit Drucker.

#### **Initialisierung durchführen** <sup>4</sup>

Menü - Manager-PIN - (•OK) - Diagnose - Initialisierung | Nach dem Belegausdruck **(X STOP)** drücken. Einen Belegausdruck bekommt man bei Android nur beim Terminal-Typ A920. Das A77 hat keinen Drucker integriert.

#### **Diagnose durchführen**

Menü - Manager-PIN - (•OK) - Diagnose - Diagnose | Nach dem Belegausdruck (X STOP**)** drücken

# **Zur allgemeinen Info**

- $<sup>1</sup>$  Nach einem Kassenschnitt kann ein Storno von den davor getätigten Zahlungen nicht mehr</sup> durchgeführt werden. Bei Kreditkartenzahlungen kann nach einem Kassenschnitt eine Gutschrift durchgeführt werden.
- Bitte beachten Sie, dass immer nur der letzte Kassenschnitt nachgedruckt werden kann. 2
- Nach einem Kassenschnitt können Belege von früheren Zahlungen nicht nachgedruckt werden. 3
- 4 Mit  $\left(\times$ stop) gelangt man wieder in das Grundmenü. Wird die Initialisierung vom Grundmenü aus über Softkey gestartet, muss kein (XSTOP) gedrückt werden, da das aktuelle Menü dann selbst in das Grundmenü zurückkehrt.

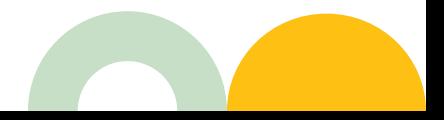

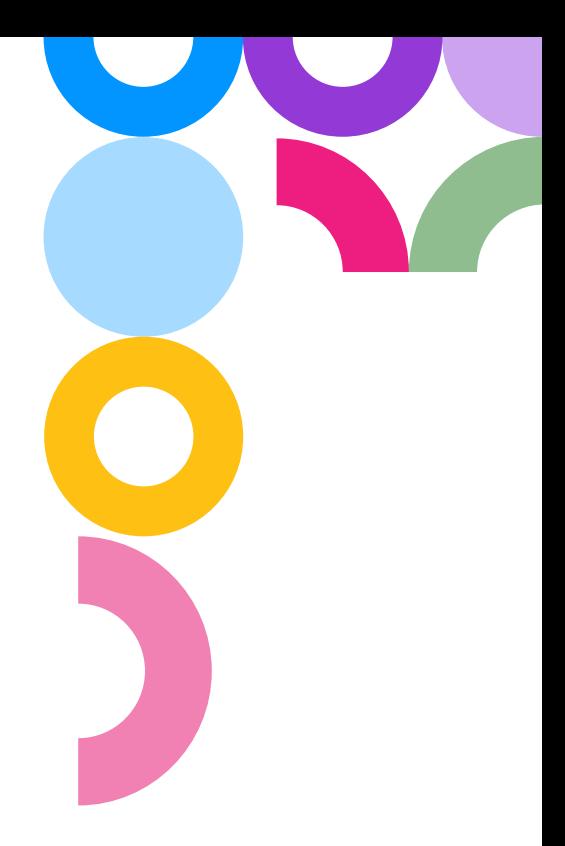

CC<sub>/.</sub>

Artikel 03669-40,EL